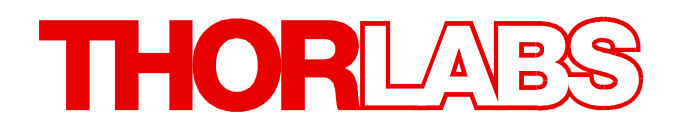

# **CLD101x Write Your Own Application**

- **Drivers**
- **Samples**
- **Command Reference**

Version: 1.5 Date: 12/2/2016

# **THORLABS**

# **Contents**

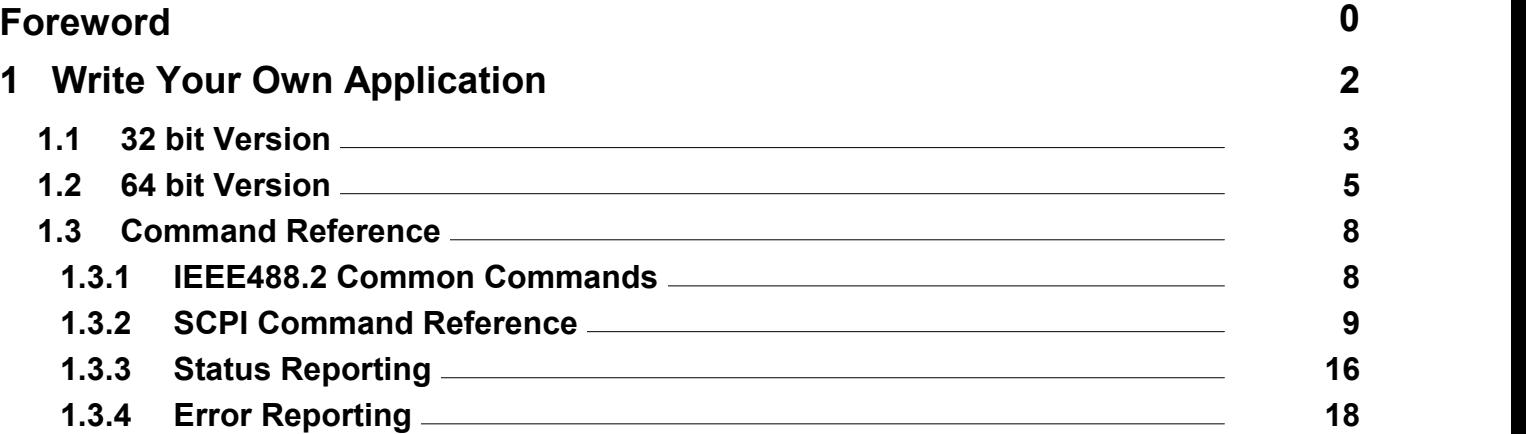

# <span id="page-2-0"></span>**1 Write Your Own Application**

In order to write your own application, you need a specific instrument driver and some tools for use in different programming environments. The driver and tools are being installed to your computer during software installation and cannot be found on the installation CD.

In this section the location of drivers and files, required for programming in different environments, are given for installation under Windows XP (32 bit), Windows VISTA (32 and 64 bit) and Windows 7 (32 and 64 bit).

In the table below you will find a summary of what files you need for particular programming environments.

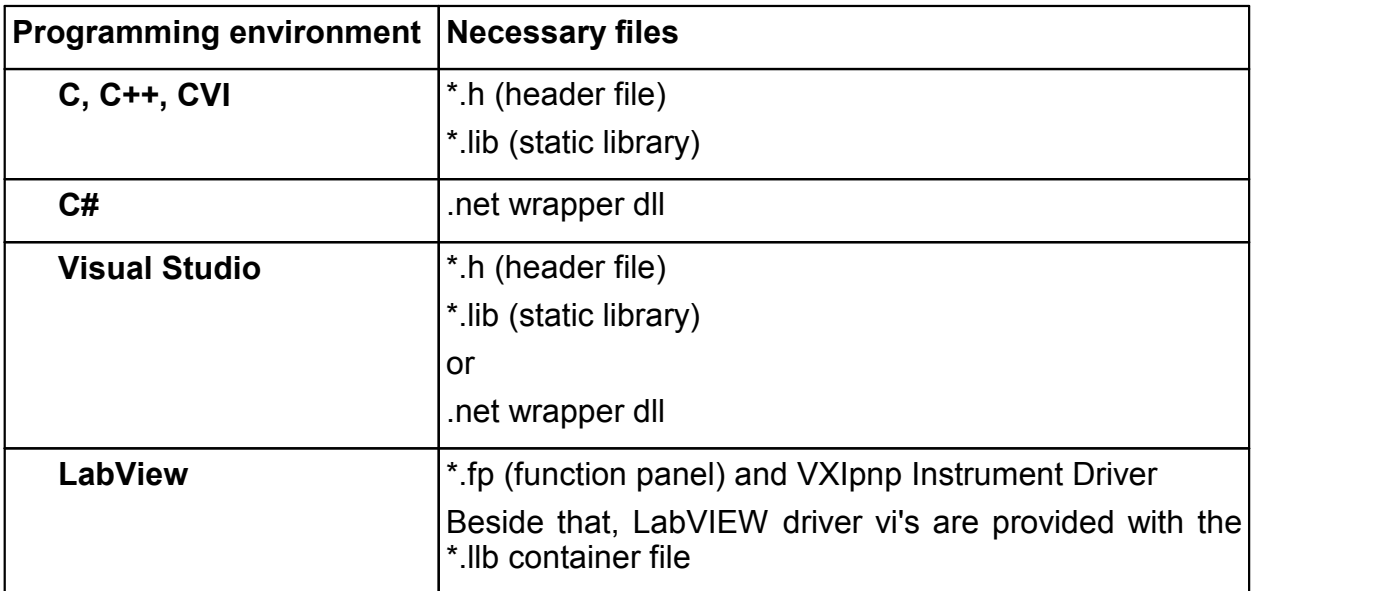

# **Note**

All above environments require also the VXIpnp Instrument Driver dll !

In the next sections the locations of above files are described in detail.

# <span id="page-3-0"></span>**1.1 32 bit Version**

# **Note**

According to the VPP6 (Rev6.1) Standard the installation of the 32 bit VXIpnp driver includes both the WINNT and GWINNT frameworks.

# **VXIpnp Instrument driver**:

C:\Program Files\IVI Foundation\VISA\WinNT\Bin\TL4000 32.dll

# **Note**

This instrument driver is required for all development environments!

# **Source file**

C:\Program Files\IVI Foundation\VISA\WinNT\TL4000\TL4000.c

# **Header file**

C:\Program Files\IVI Foundation\VISA\WinNT\include\TL4000.h

# **Static Library**

C:\Program Files\IVI Foundation\VISA\WinNT\lib\msc\TL4000 32.lib

# **Function Panel**

C:\Program Files\IVI Foundation\VISA\WinNT\TL4000\TL4000.fp

# **Online Help for VXIpnp Instrument driver:**

C:\Program Files\IVI Foundation\VISA\WinNT\TL4000\Manual

# **NI LabVIEW driver**

The LabVIEW Driver is a 32 bit driver and compatible with 32bit NI-LabVIEW versions 8.5 and higher only.

C:\Program Files\National Instruments\LabVIEW xxxx\Instr.lib\TL4000… …\TL4000.llb

(LabVIEW container file with driver vi's and an example. "LabVIEW xxxx" stands for actual LabVIEW installation folder.)

# **.net wrapper dll**

C:\Program Files\Microsoft.NET\Primary Interop Assemblies… …\Thorlabs.TL4000.dll C:\Program Files\IVI Foundation\VISA\VisaCom\… …\Primary Interop Assemblies\Thorlabs.TL4000.dll

# **Example for NI LabWindows/CVI (C)**

# Project file (NI-LabWindowsTM/CVI 2010):

C:\Program Files\IVI Foundation\VISA\WinNT\TL4000\Samples\CVI\… …sample.prj

#### Source file:

```
C:\Program Files\IVI Foundation\VISA\WinNT\TL4000\Samples\CVI\…
…sample.c
```
#### Executable sample demo:

```
C:\Program Files\IVI Foundation\VISA\WinNT\TL4000\Samples\CVI\…
…sample.exe
```
#### **Example for MS Visual Studio (C++)**

#### Solution file:

C:\Program Files\IVI Foundation\visa\WinNT\TL4000\Samples\… …MS\_VCpp\Sample.sln

#### Project file:

C:\Program Files\IVI Foundation \visa\WinNT\TL4000\Samples\… …MS\_VCpp\Sample\Sample.vcproj

#### Executable sample demo:

C:\Program Files\IVI Foundation \visa\WinNT\TL4000\Samples\… …MS\_VCpp\Release\Sample.exe

#### **MS Visual Studio, .NET (C#)**

#### Solution file:

```
C:\Program Files\IVI Foundation\visa\WinNT\TL4000\Samples…
…\MS.NET_CS\Thorlabs.TL4000Test.sln
```
#### Project file:

```
C:\Program Files\IVI Foundation\visa\WinNT\TL4000\Samples…
…\MS.NET_CS\TL4000Test\Thorlabs.TL4000Test.csproj
```
#### Executable sample demo:

C:\Program Files\IVI Foundation\visa\WinNT\TL4000\Samples…

…\MS.NET\_CS\TL4000Test\bin\Release\TL4000Test.exe

(Select the correct type and device mode, e.g., TMC or DFU, and enter serial number, then connect)

#### **Example for LabView**

```
C:\Program Files\National Instruments\LabVIEW xxxx\Instr.lib\TL4000…
\ldots\TL4000.llb
```
(LabVIEW container file with driver vi's and an example. "LabVIEW xxxx" stands for actual LabVIEW installation folder.)

# <span id="page-5-0"></span>**1.2 64 bit Version**

# **Note**

According to the VPP6 (Rev6.1) Standard the installation of the 64 bit VXIpnp driver includes the WINNT, WIN64, GWINNT and GWIN64 frameworks. That means, that the 64 bit driver includes the 32 bit driver as well.

In case of a 64 bit operating system, 64bit drivers and applications are installed to

**"C:\Program Files"**

while the 32 bit files - to

**"C:\Program Files (x86)"** 

Below are listed both installation locations, so far applicable.

#### **VXIpnp Instrument driver**:

```
C:\Program Files (x86)\ivi foundation\visa\WinNT\Bin\TL4000 32.dll
C:\Program Files\IVI Foundation\VISA\Win64\Bin\TL4000 32.dll
C:\Program Files\IVI Foundation\VISA\Win64\Bin\TL4000_64.dll
```
# **Note**

This instrument driver is required for all development environments!

#### **Source file**

```
C:\Program Files (x86)\ivi foundation\visa\WinNT\TL4000\TL4000.c
C:\Program Files\IVI Foundation\VISA\Win64\TL4000\TL4000.c
```
#### **Header file**

```
C:\Program Files\IVI Foundation\VISA\Win64\TL4000\TL4000.h
C:\Program Files (x86)\ivi foundation\visa\WinNT\TL4000\TL4000.h
```
#### **Static Library**

```
C:\Program Files (x86)\ivi foundation\visa\WinNT\lib\msc\TL4000 32.lib
C:\Program Files\IVI Foundation\VISA\Win64\lib\msc\TL4000 32.lib
C:\Program Files\IVI Foundation\VISA\Win64\Lib_x64\msc\TL4000_64.lib
```
#### **Function Panel**

```
C:\Program Files (x86)\ivi foundation\visa\WinNT\TL4000\TL4000.fp
C:\Program Files\IVI Foundation\VISA\Win64\TL4000\TL4000.fp
```
#### **Online Help for VXIpnp Instrument driver:**

C:\Program Files\IVI Foundation\VISA\WinNT\TL4000\Manual

#### **NI LabVIEW driver**

# The LabVIEW Driver supports 32bit and 64bit NI-LabVIEW2009 and higher.

C:\Program Files\National Instruments\LabVIEW xxxx\Instr.lib\TL4000… …\TL4000.llb

(LabVIEW container file with driver vi's and an example. "LabVIEW xxxx" stands for actual LabVIEW installation folder.)

#### **.net wrapper dll**

C:\Program Files (x86)\Microsoft.NET\Primary Interop Assemblies… …\Thorlabs.TL4000.dll C:\Program Files (x86)\ivi foundation\visa\VisaCom\… …\Primary Interop Assemblies\Thorlabs.TL4000.dll

#### **Example for NI LabWindows/CVI (C)**

#### Project file (NI-LabWindowsTM/CVI 2010):

C:\Program Files\IVI Foundation\VISA\Win64\TL4000\Samples\CVI\… …sample.prj

#### Source file:

```
C:\Program Files\IVI Foundation\VISA\Win64\TL4000\Samples\CVI\…
…sample.c
```
#### Executable sample demo:

C:\Program Files\IVI Foundation\VISA\Win64\TL4000\Samples\CVI\… …sample.exe

#### **Example for MS Visual Studio (C++)**

#### Solution file:

C:\Program Files\IVI Foundation\VISA\Win64\TL4000\Samples\… …MS\_VCpp\Sample.sln

#### Project file:

C:\Program Files\IVI Foundation\VISA\Win64\TL4000\Samples\… …MS\_VCpp\Sample\Sample.vcproj

#### Executable sample demo:

C:\Program Files\IVI Foundation\VISA\Win64\TL4000\Samples\… …MS\_VCpp\Release\Sample.exe

#### **MS Visual Studio, .NET (C#)**

#### Solution file:

C:\Program Files\IVI Foundation\VISA\Win64\TL4000\Samples… …\MS.NET\_CS\Thorlabs.TL4000Test.sln

#### Project file:

```
C:\Program Files\IVI Foundation\VISA\Win64\TL4000\Samples…
…\MS.NET_CS\TL4000Test\Thorlabs.TL4000Test.csproj
```
# CLD101x

Executable sample demo:

C:\Program Files\IVI Foundation\VISA\Win64\TL4000\Samples…

…\MS.NET\_CS\TL4000Test\bin\Release\TL4000Test.exe

(Select the correct type and device mode, e.g., TMC or DFU, and enter serial number, then connect)

# **Example for LabView**

C:\Program Files\National Instruments\LabVIEW xxxx\Instr.lib\TL4000… …\TL4000.llb

(LabVIEW container file with driver vi's and an example. "LabVIEW xxxx" stands for actual LabVIEW installation folder.)

# <span id="page-8-0"></span>**1.3 Command Reference**

# <span id="page-8-1"></span>**1.3.1 IEEE488.2 Common Commands**

Common commands are device commands that are common to all devices according to the IEEE488.2 standard. These commands are designed and defined by this standard. Most of the commands are described in detail in this section. The following common commands associated with the status structure are covered in the "Status Structure" section: \*CLS, \*ESE, \*ESE?, \*ESR?, \*SRE,

#### **Command summary**

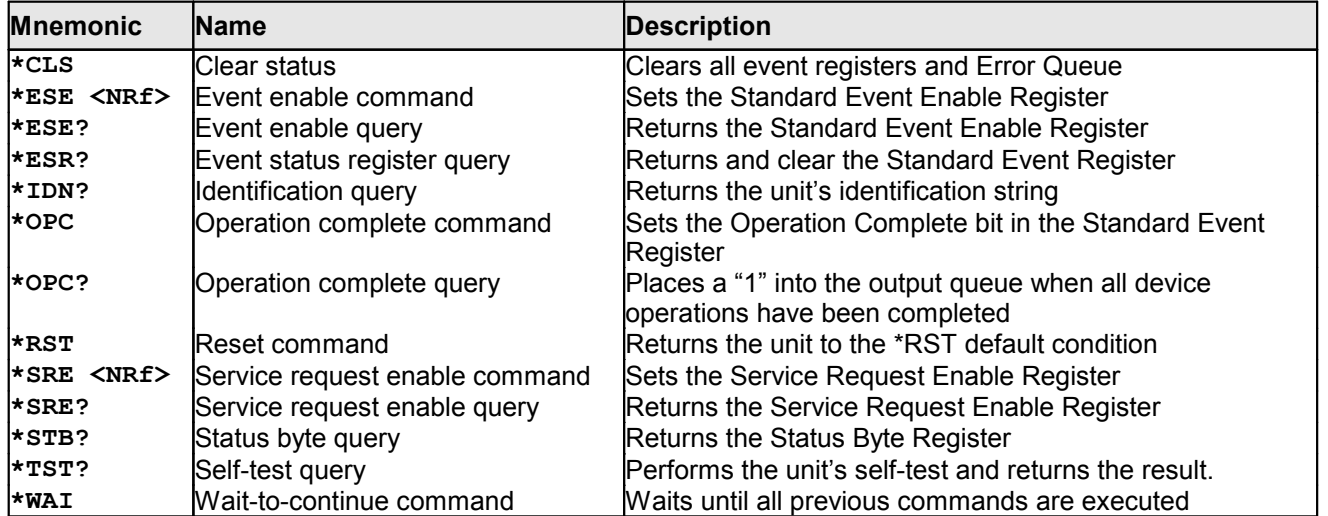

# **Command reference**

# **1. \*IDN? – identification query - read identification code**

The identification code includes the manufacturer, model code, serial number, and firmware revision levels and is sent in the following format:  $Thorlabs, MMM, SSS, X.X.X$ , where

- MMM is the model code
- SSS is the serial number
- $X, X, X$  is the instrument firmware revision level

# **2. \*OPC – operation complete - set OPC bit**

# **3. \*OPC? – operation complete query – places a "1" in output queue**

When \*OPC is sent, the OPC bit in the Standard Event Register will set after all pending command operations are complete. When \*OPC? is sent, an ASCII "1" is placed in the Output Queue after all pending command operations are complete.

Typically, either one of these commands is sent after the INITiate command. The INITiate command is used to take the instrument out of idle in order to perform measurements. While operating within the trigger model layers, many sent commands will not execute. After all programmed operations are completed, the instrument returns to the idle state at which time all pending commands (including \*OPC and/or \*OPC?) are executed. After the last pending command is executed, the OPC bit and/or an ASCII "1" is placed in the Output Queue.

# **4. \*RST – reset – return instrument to defaults**

When the \*RST command is sent, the instrument performs the following operations:

- · Returns the instrument to default conditions
- · Cancels all pending commands.
- Cancels response to any previously received  $*$  OPC and  $*$  OPC? commands.

# **5. \*TST? – self-test query – run self test and read result**

Use this query command to perform the instrument self-test routine. The command places the coded result in the Output Queue. A returned value of zero (0) indicates that the test passed, other values indicate that the test failed.

### **6. \*WAI – wait-to-continue – wait until previous commands are completed**

The \*WAI command is a no operation command for the instrument and thus, does not need to be used. It is there for conformance to IEEE488.2.

# <span id="page-9-0"></span>**1.3.2 SCPI Command Reference**

#### **SYSTem subsystem commands**

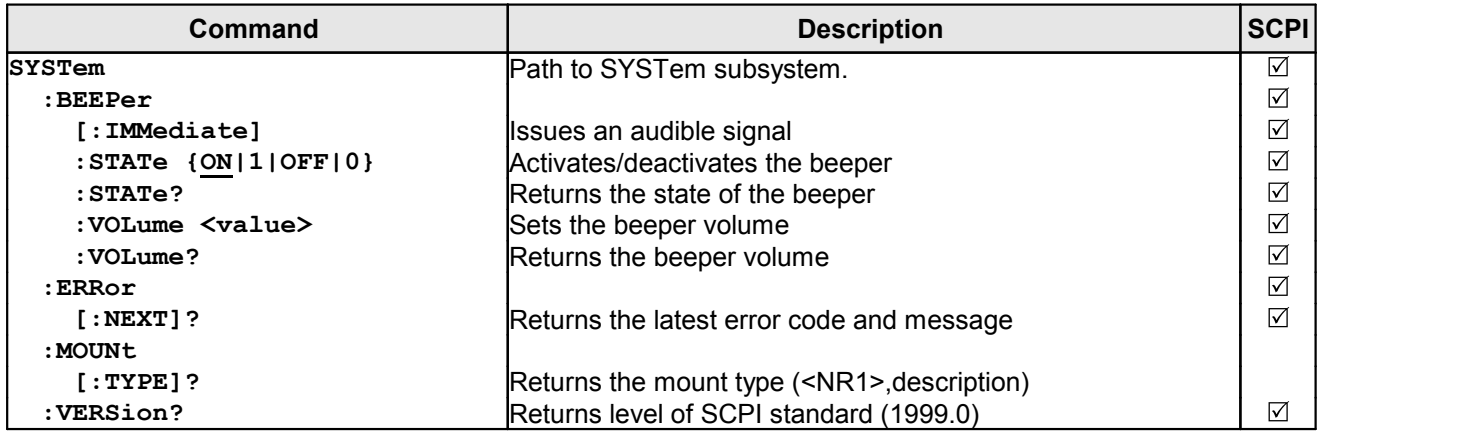

#### **DISPlay subsystem commands**

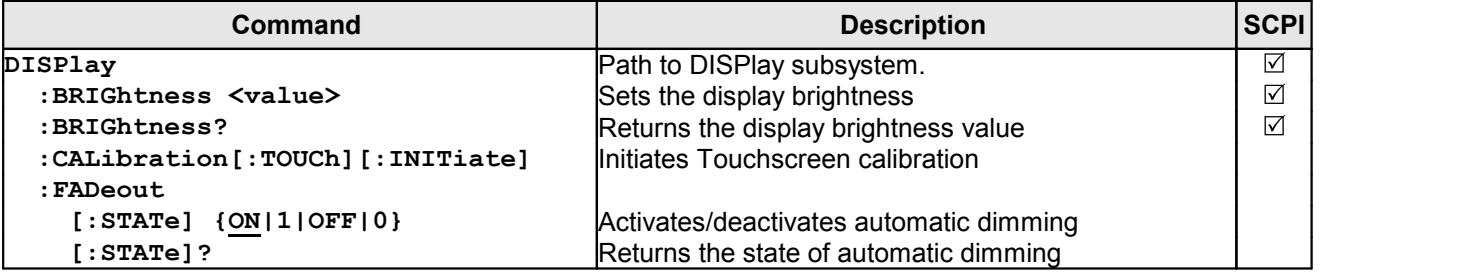

# <span id="page-10-0"></span>**STATus subsystem commands**

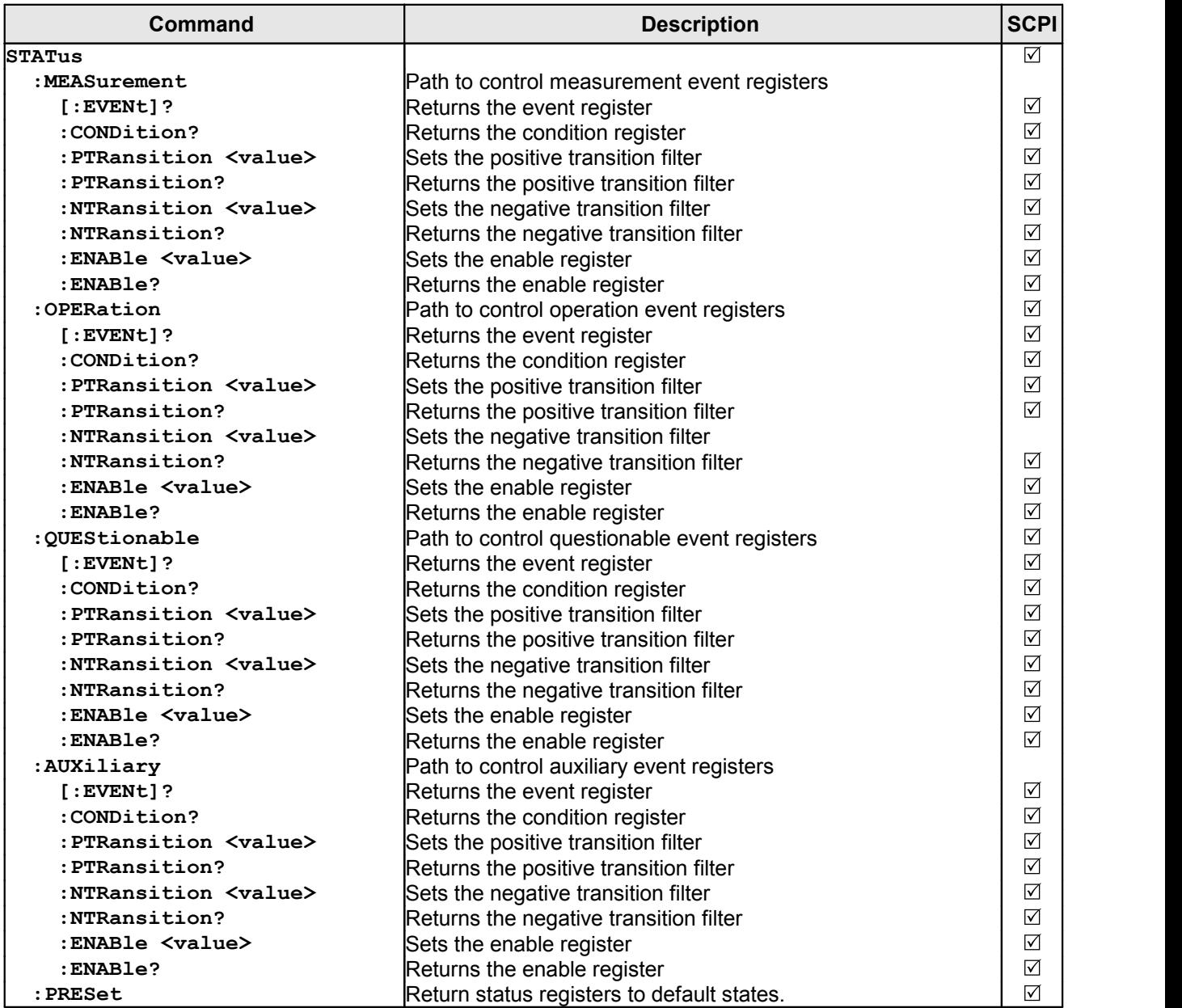

# **LD output subsystem commands**

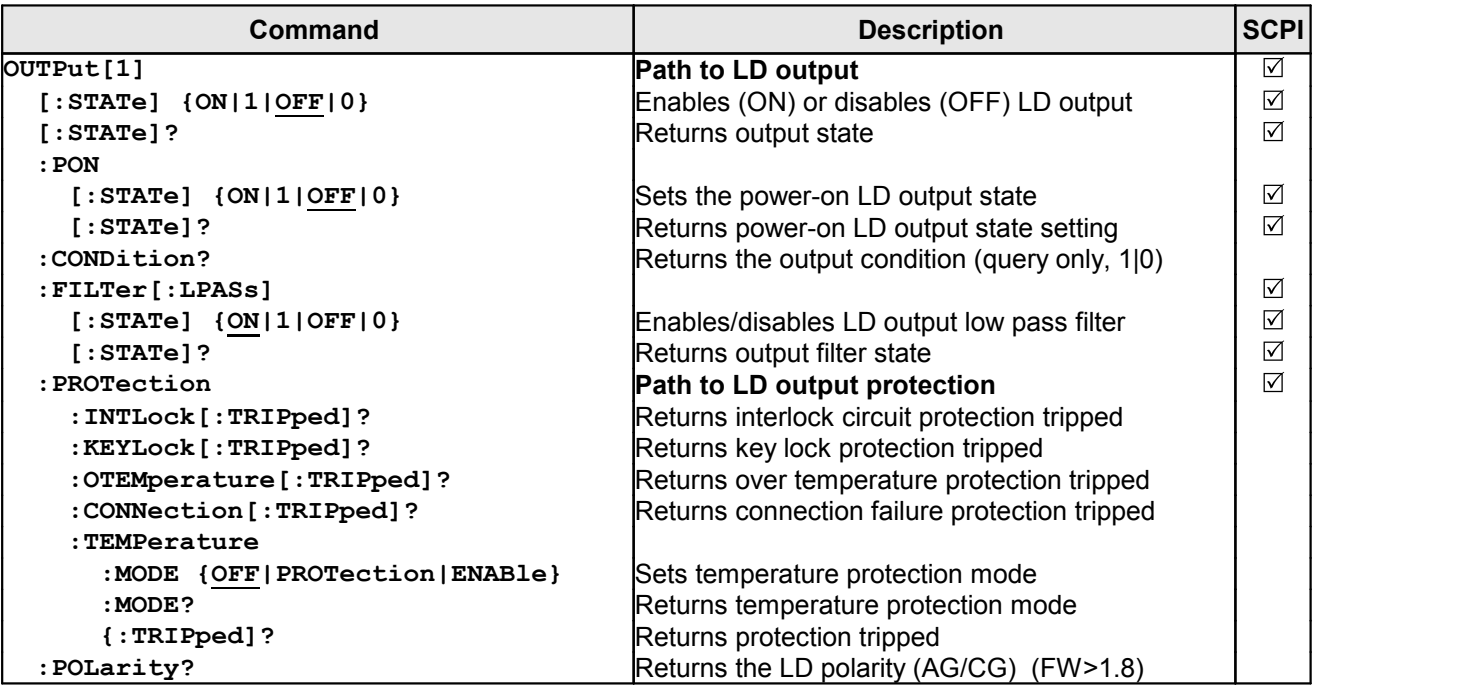

# **PD input subsystem commands**

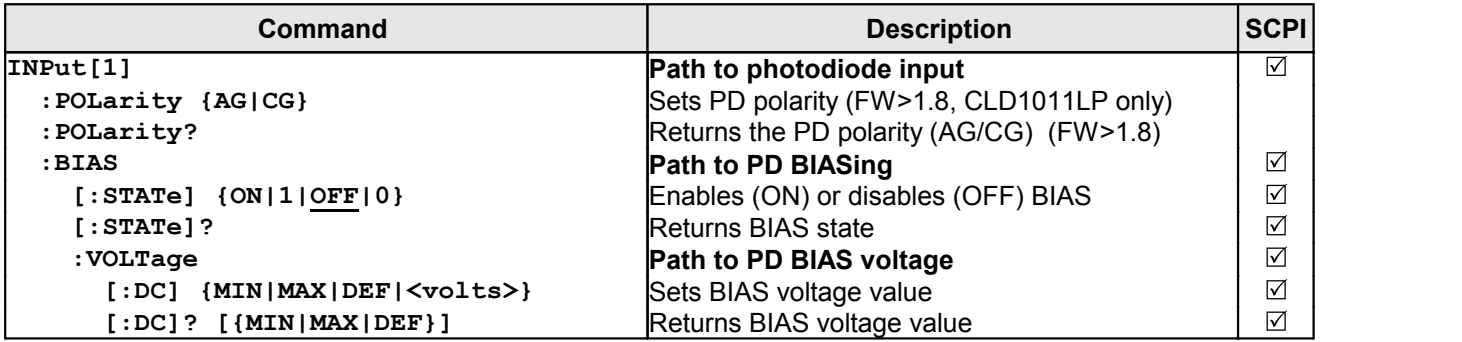

# **PD current sensing subsystem commands**

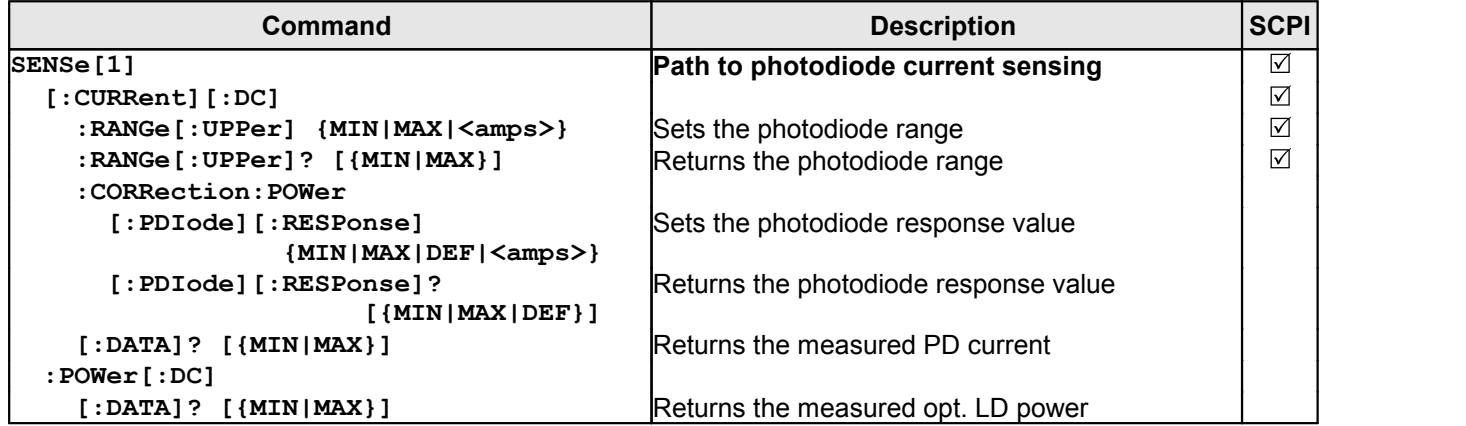

# **LD current sensing subsystem commands**

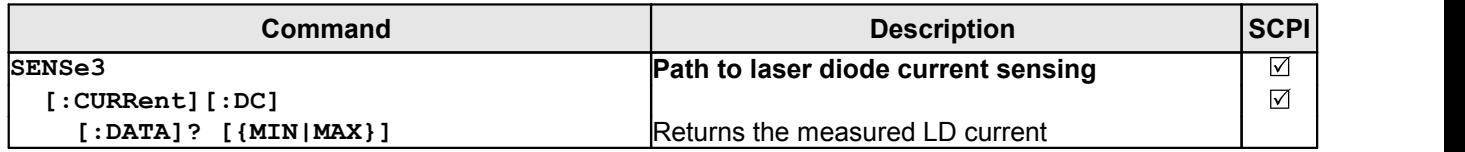

# **LD voltage sensing subsystem commands**

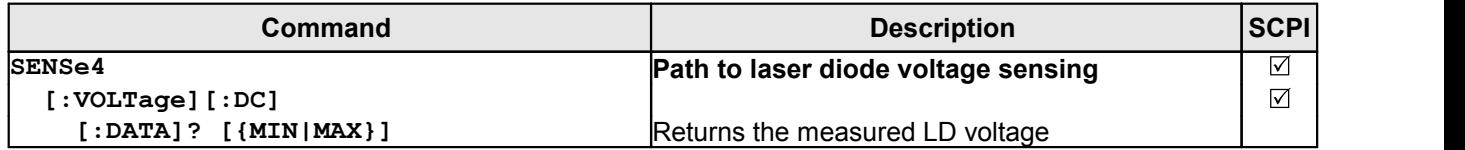

### **LD source subsystem commands**

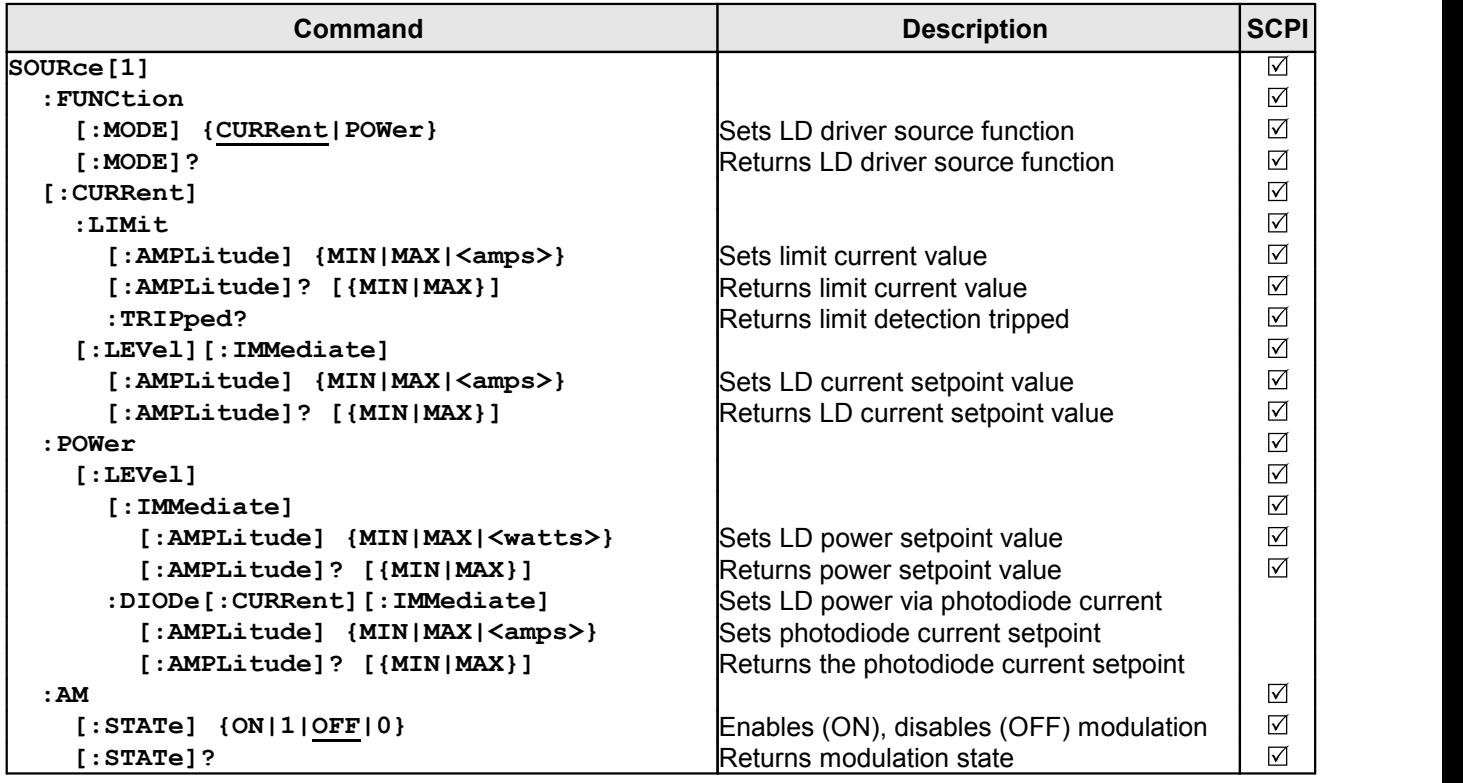

# **TEC output subsystem commands**

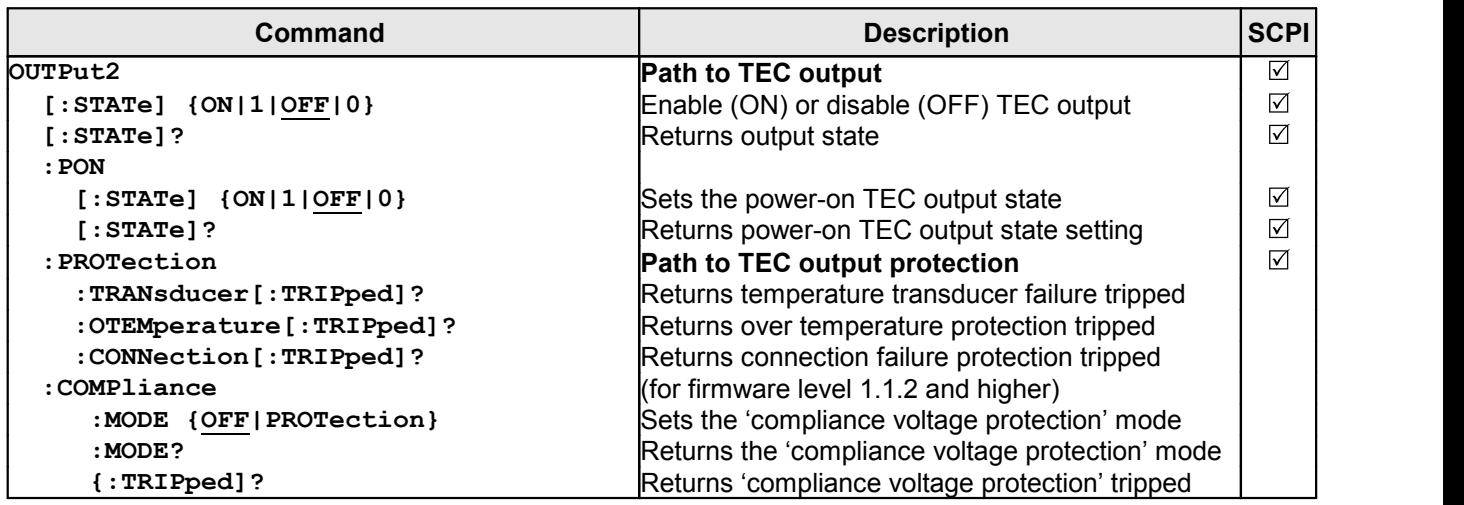

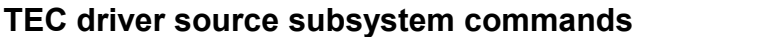

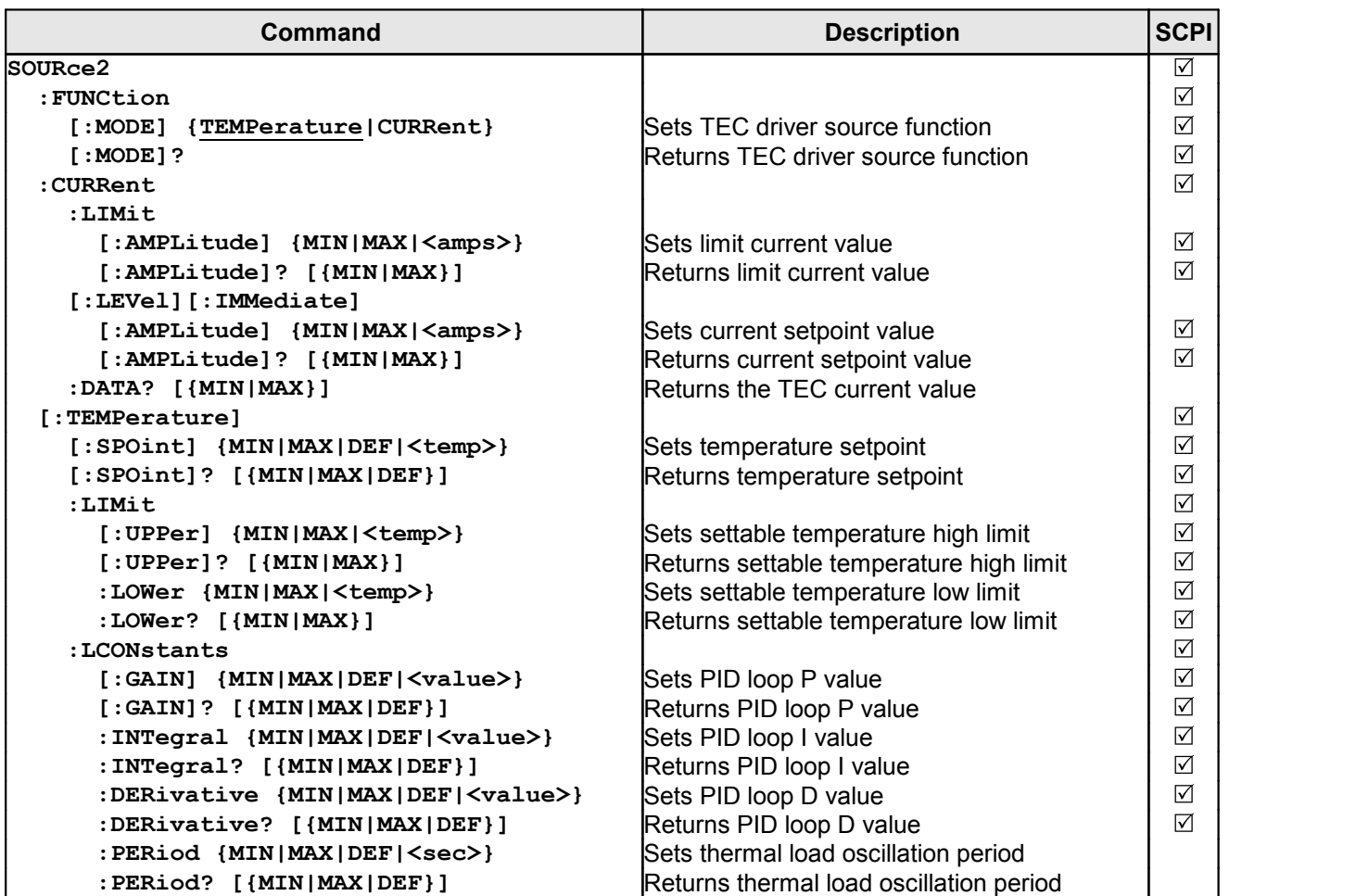

**Note** In local operation mode (front panel operation ) it is not possible to operate the TEC-Source (SOURce2) in current mode. When switching from remote mode to local operation mode the source function automatically switches to temperature mode.

# **Temperature sensing subsystem commands**

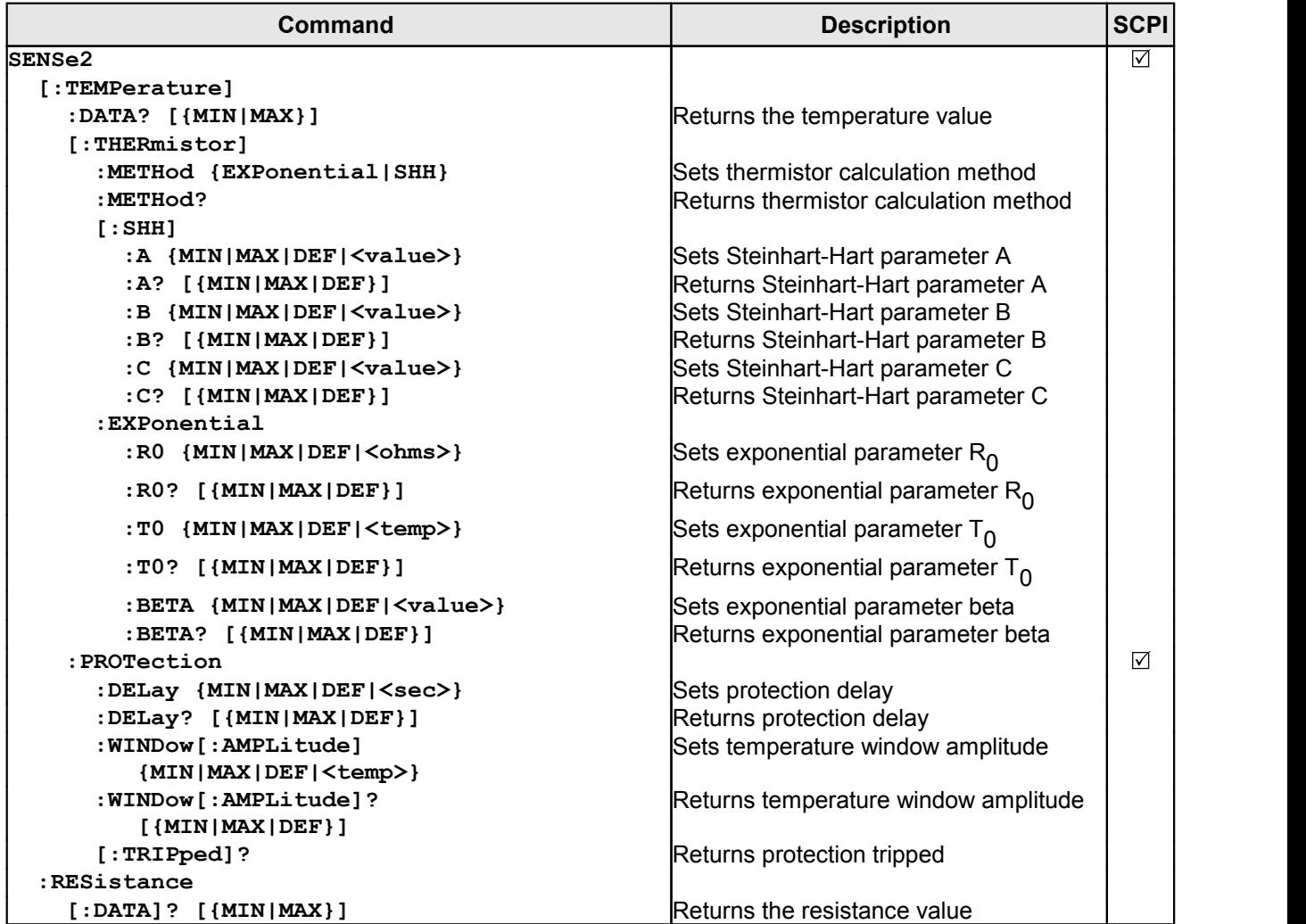

# **UNIT subsystem commands**

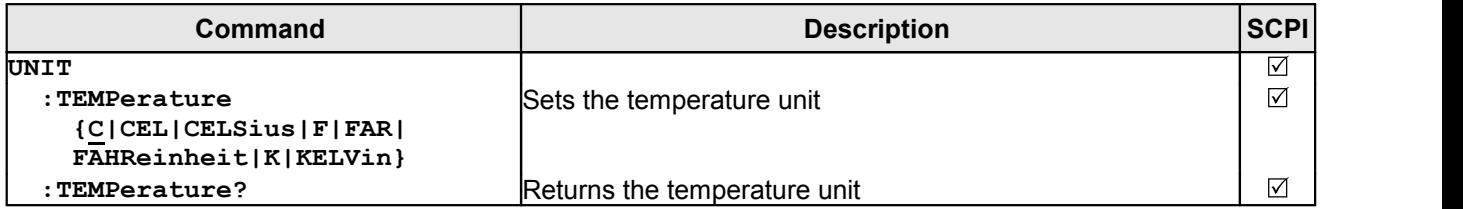

# **CALibration subsystem commands**

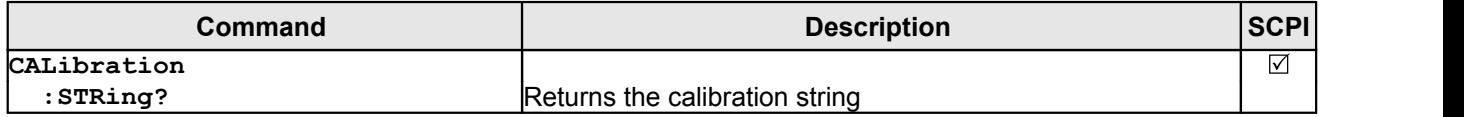

#### **Measurement commands**

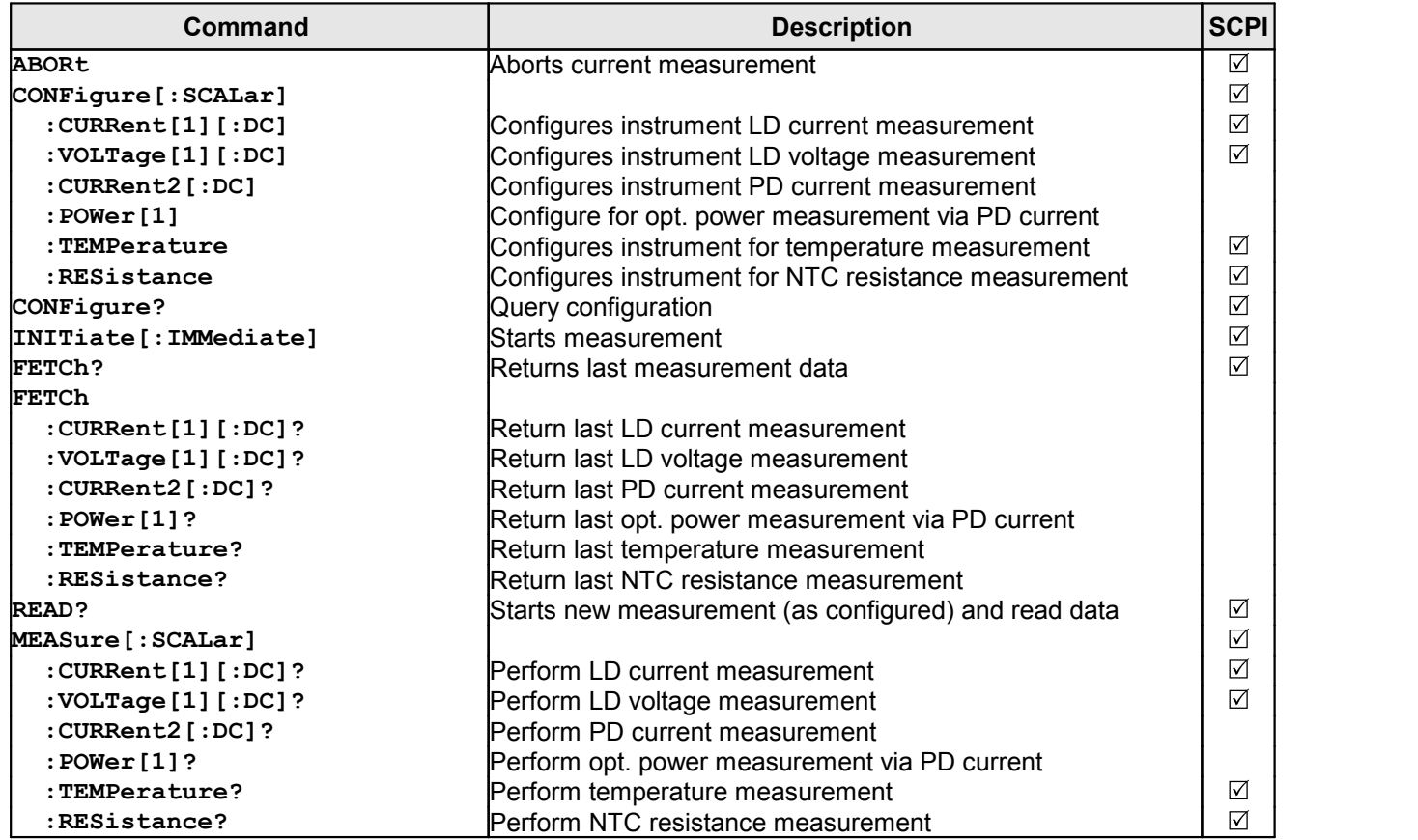

# <span id="page-16-0"></span>**1.3.3 Status Reporting**

The figure below gives an overview of the device's status reporting structure. See also section [STATus subsystem commands](#page-10-0) for a detailed description of the related commands and their syntax.

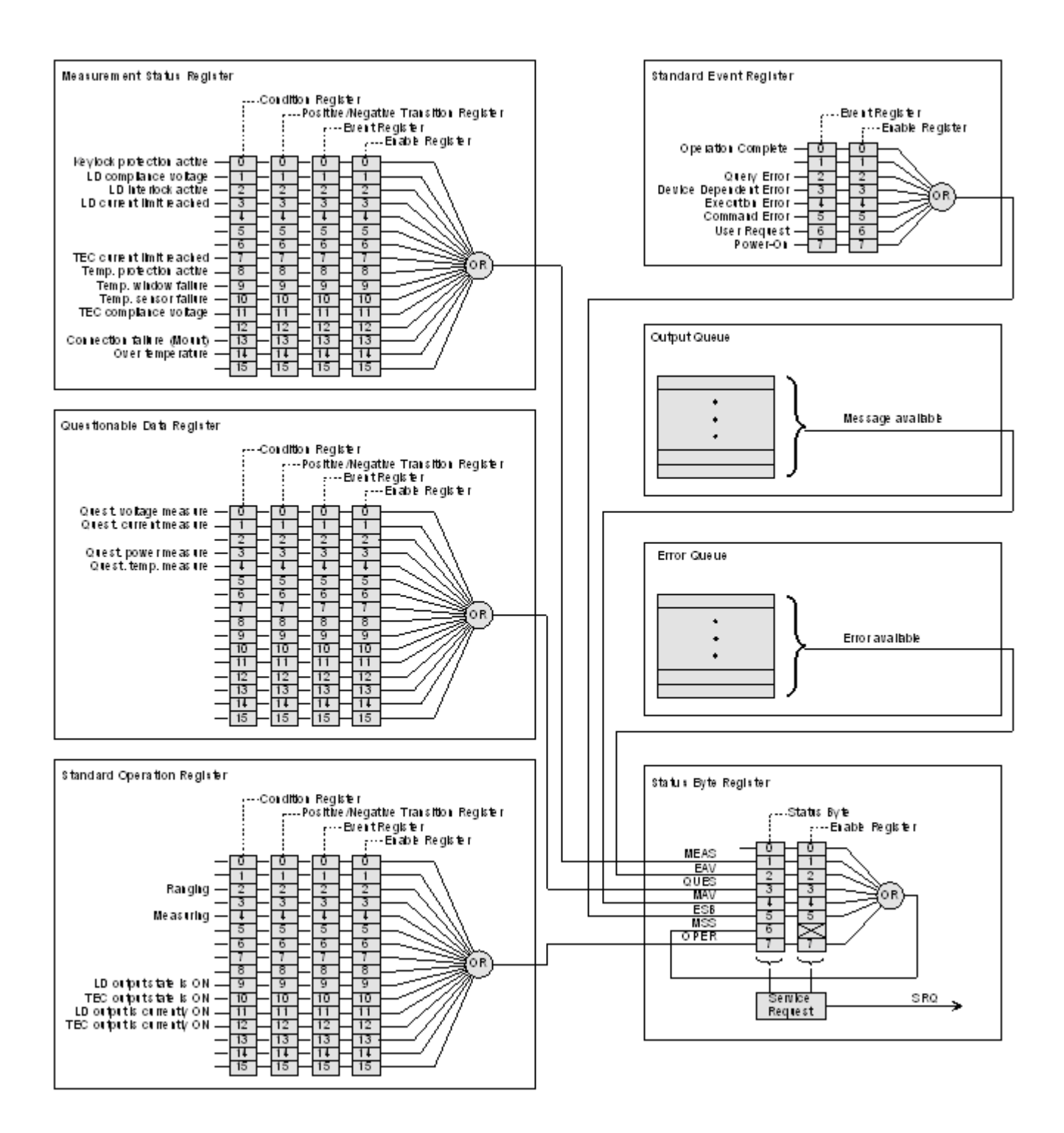

# **Status Byte Register**

The Status Byte Register gives a summary of all underlying status structures. See also IEEE488.2-1992-§11.2.

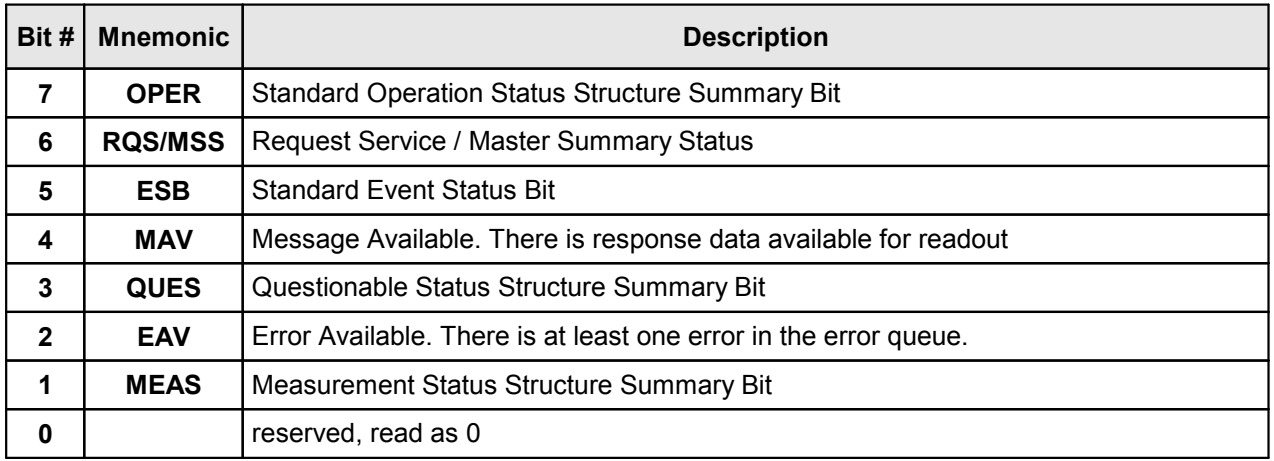

# **Standard Event Status Structure**

The Standard Event Status Structure is described in IEEE488.2-1992-§11.5.

#### **Standard Operation Register**

The Standard Operation Status Structure is described in SCPI1999.0-Vol1-§9.3. In addition bit 8..12 are used as output state/on indicators.

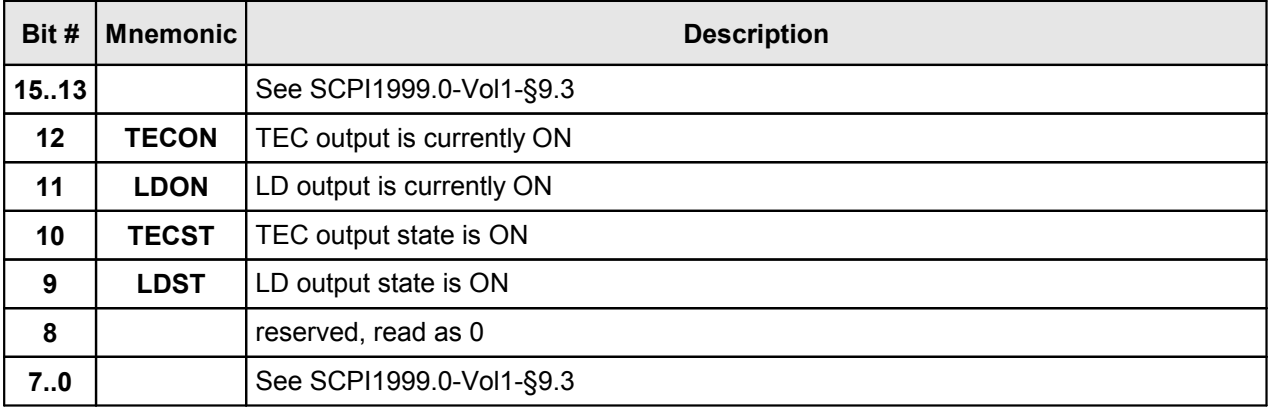

# **Questionable Data Register**

The Questionable Data Status Structure is described in SCPI1999.0 Vol1 §9.4.

#### **Measurement Status Register**

The Measurement Status Register Status Byte Register reports device operation and measurement states.

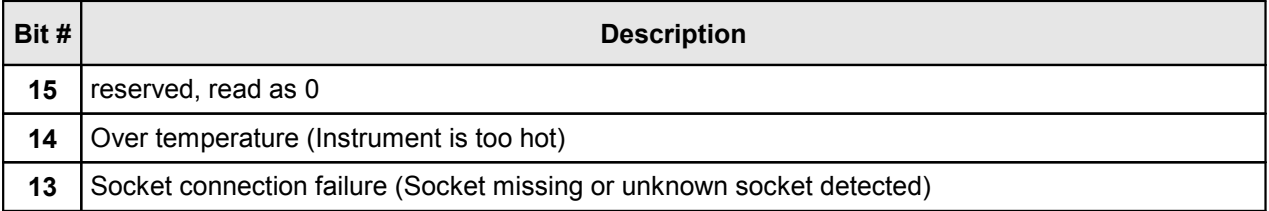

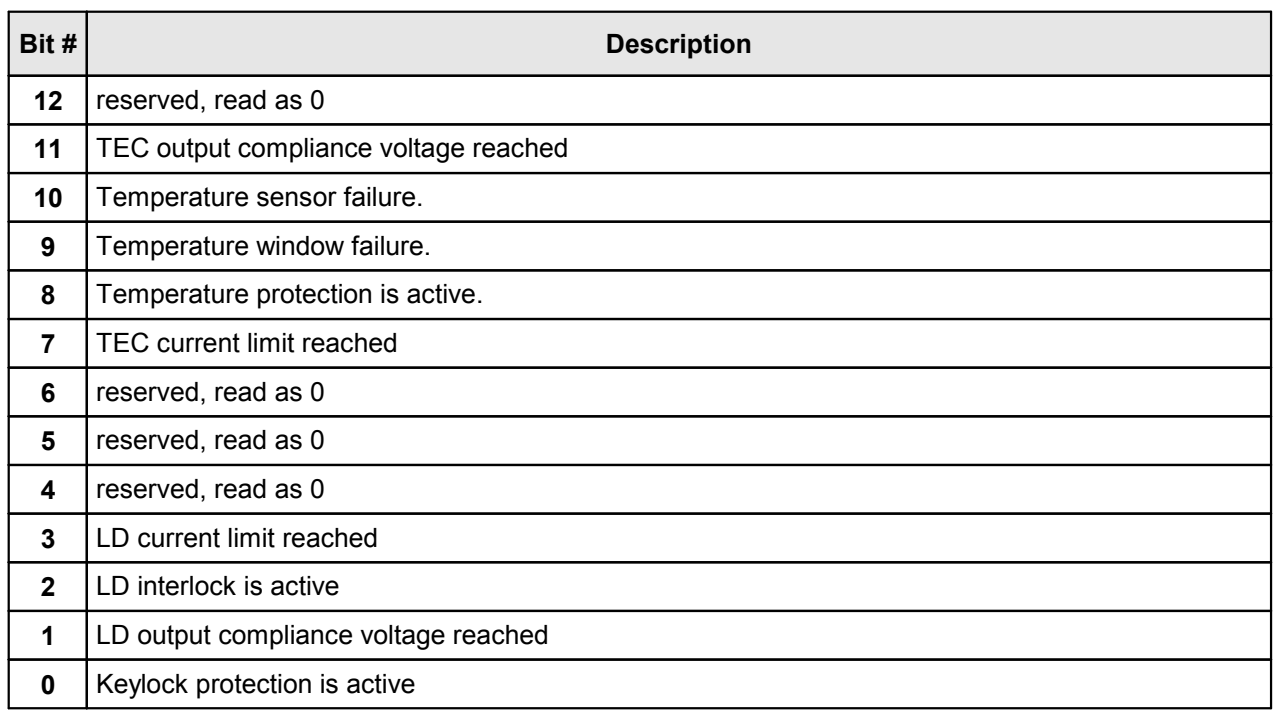

# <span id="page-18-0"></span>**1.3.4 Error Reporting**

The device stores errors in a queue containing up to 10 entries. The error queue may be read out by the 'SYSTem:ERRor[:NEXT]?'command. The following table lists all error numbers and the according descriptive messages. Note: negative numbers are defined by SCPI while positive error numbers are device dependent.

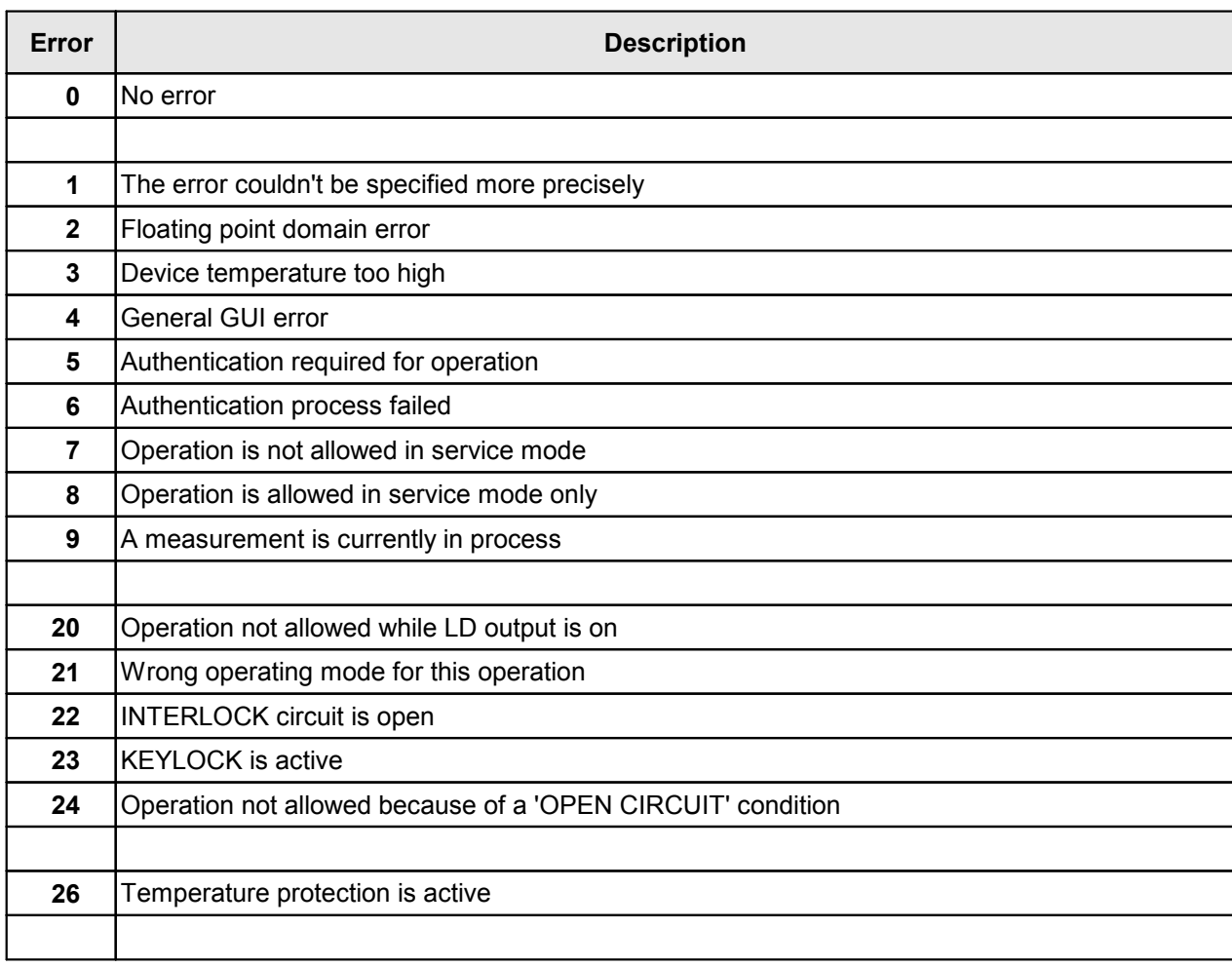

# CLD101x

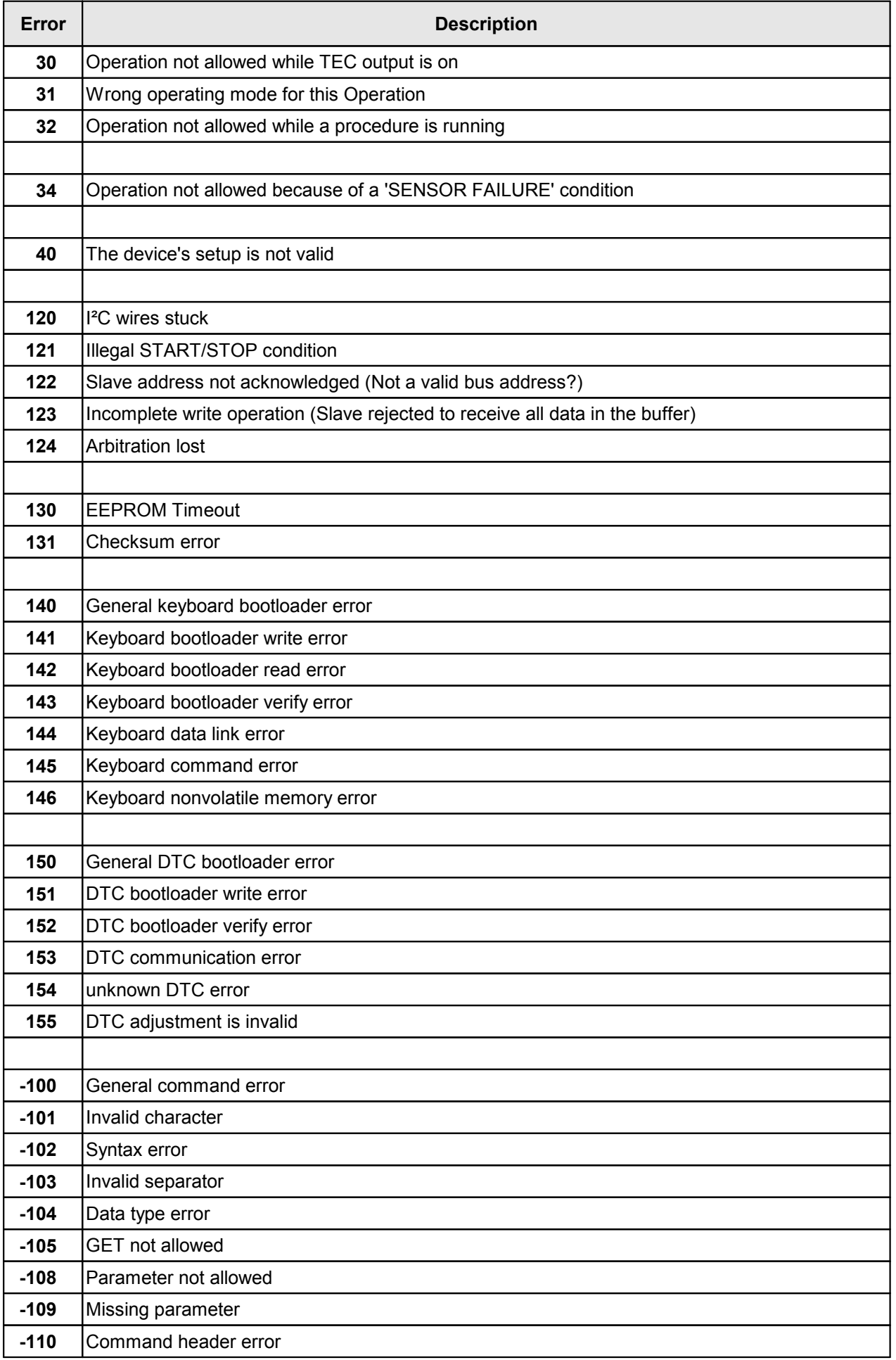

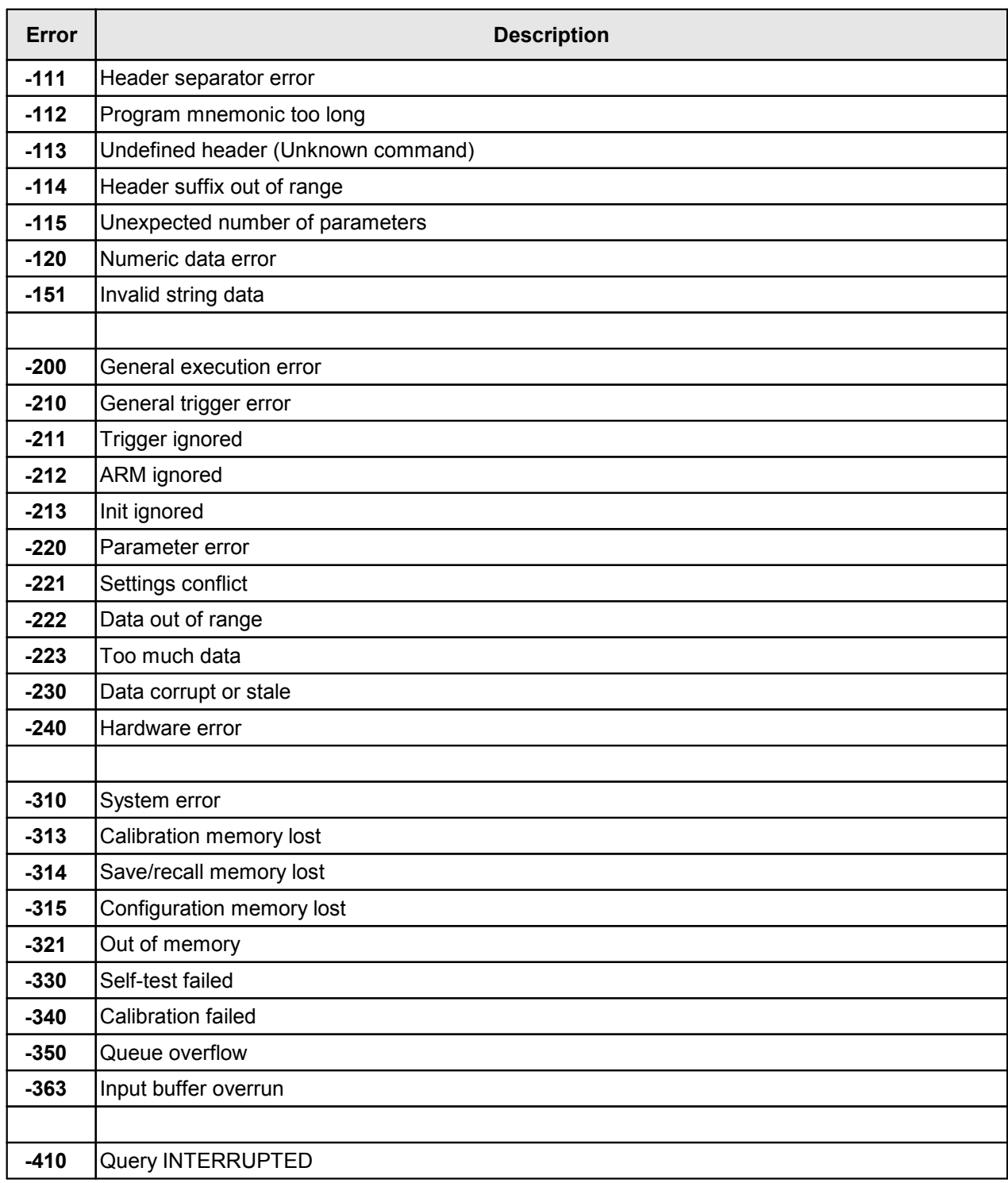